**Je dépose le dossier de candidature** 

Objectif(s) : A la fin de ce processus de dépôt, je confirme

Public cible : Les porteurs de projets

**D** Prérequis : Navigation sur internet

**The Transaction(s): Espace porteurs de projets & E-service** 

# **P**rogramme de **G**estion **I**ntégré des **R**isques de **C**atastrophes **N**aturelles et de la **R**ésilience : [www.gestionrisques.ma](http://www.gestionrisques.ma/)

## **Je dépose le dossier de candidature sur le site**

Je prends le chemin d'exploitation suivant :

**Espace porteur de projets je saisis le login**  (Mon adresse mail) **je saisis le code confidentiel de suivi** reçu par email (Ayant pour objet «**Code suivi**») et je clique sur « **Connexion** »

Puis, je clique sur : **Dépôt du dossier de candidature**

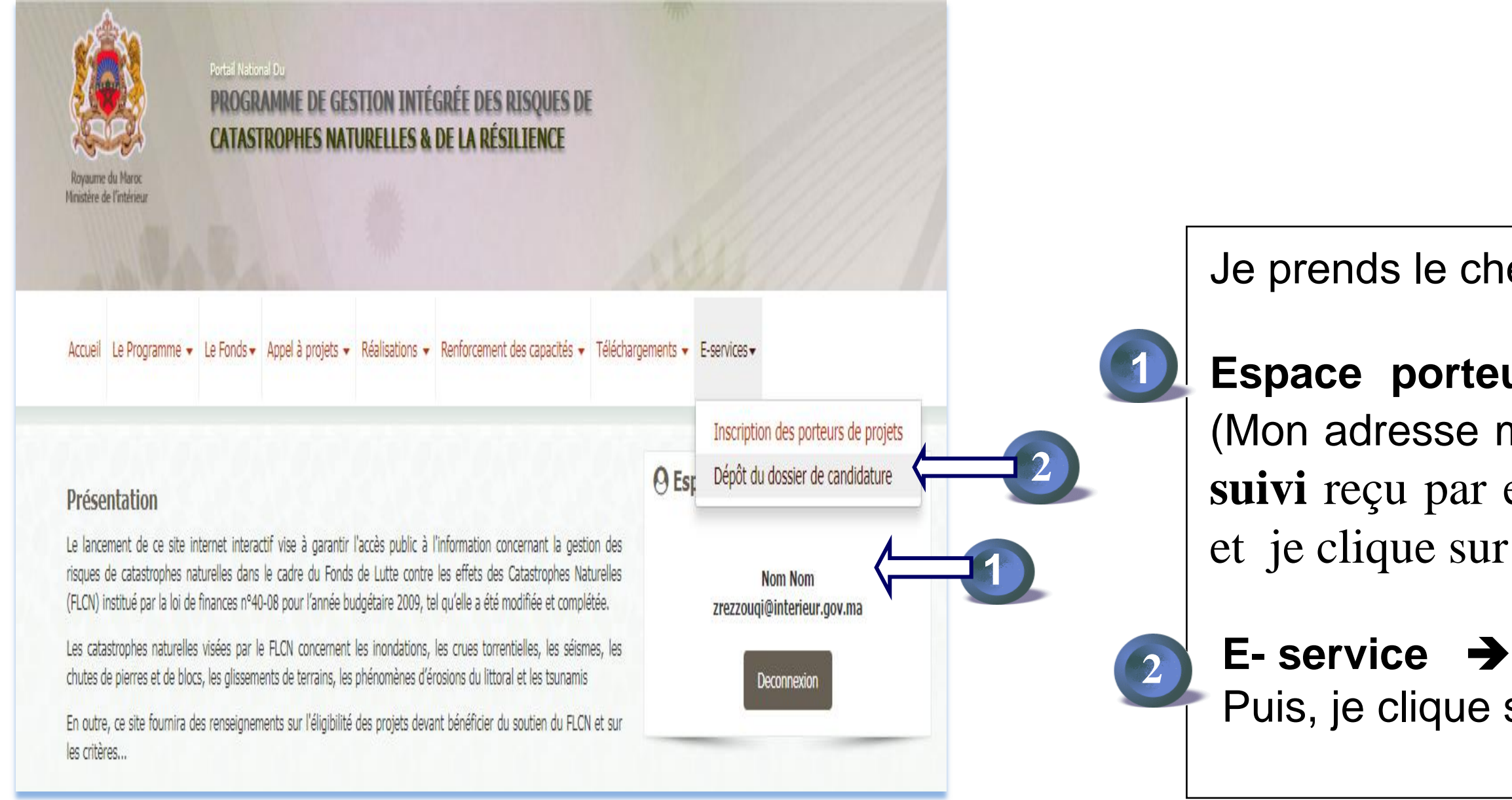

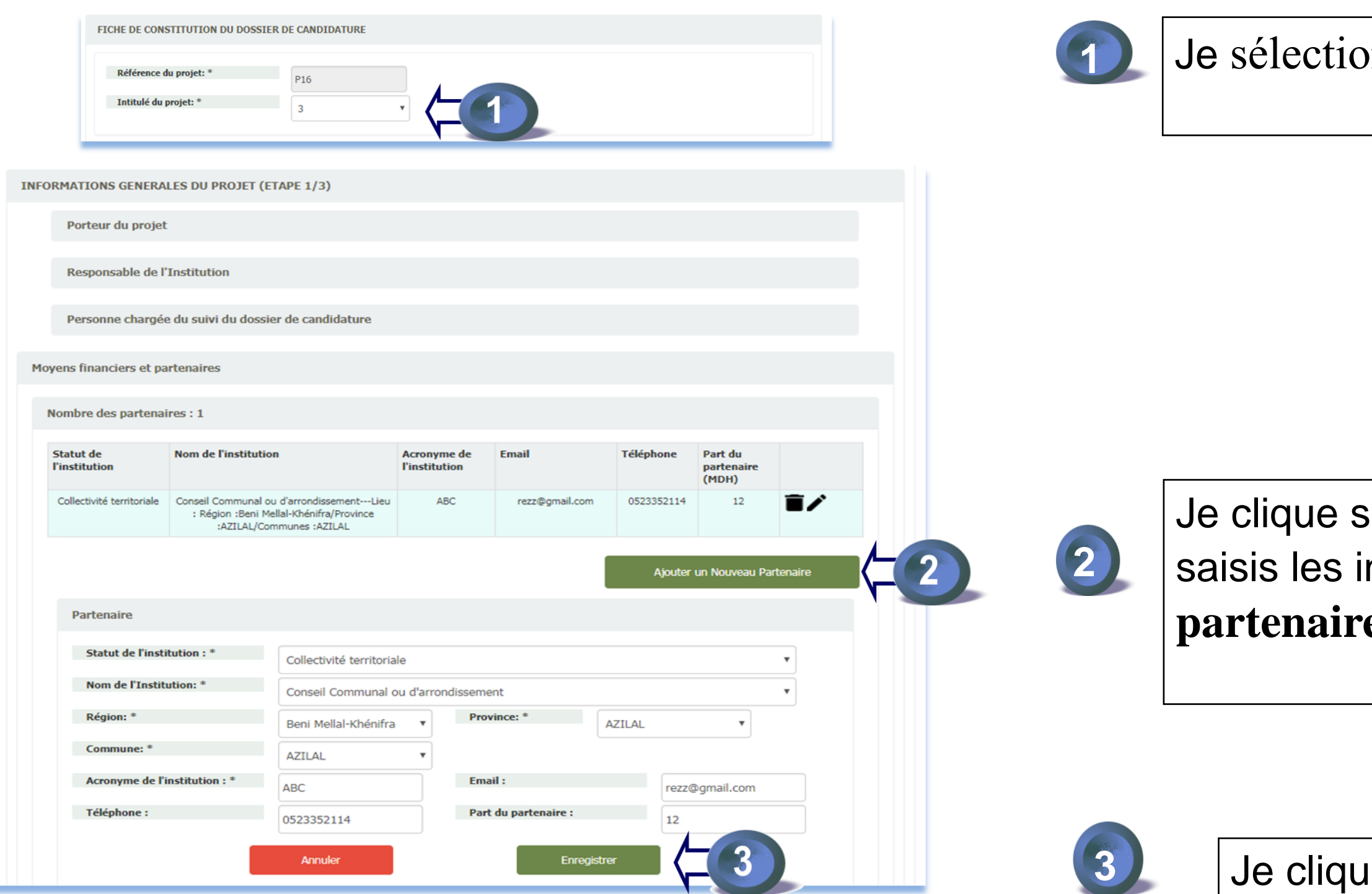

**nne l'intitulé du projet concerné** 

sur « **Ajouter un Nouveau Partenaire** » et je nformations sur « Les moyens financiers et  $\mathbf{e}$ **s**  $\mathbf{\gg}$ 

**18** Je consuite sur « **Enregistrer** »

![](_page_3_Picture_61.jpeg)

#### Jur « **Ajouter un Nouveau Point Focal** » et je nformations sur « le Point Focal »

la décision de nomination du point focal

**2 A**  $\epsilon$  **3 Enregistrer** »

**1** Je renseigne ensuite les informations sur «**Zone** 

![](_page_4_Picture_2.jpeg)

![](_page_4_Picture_24.jpeg)

![](_page_5_Picture_73.jpeg)

#### **1** Are les informations sur «**Description du**

ancement demandé au FLCN»; du porteur du projet»; total du projet»; e totale du projet»

«Le code Captcha» et Je clique sur « **Enregistrer** »

**1**

![](_page_6_Picture_59.jpeg)

-Je sélectionne la pièce jointe à charger; -Je charge le fichier (Attendre que le chargement soit

![](_page_6_Picture_2.jpeg)

## **J'obtiens l'écran « Nombre des fichier »**

#### **N.B**: Répéter cette opération pour l'ensemble des fichiers;

Si vous disposez d'un fichier qui ne figure pas dans la liste déroulante «**Type PJ**». Vous pouvez l'insérer comme « **Complément du dossier** »

![](_page_6_Figure_5.jpeg)

![](_page_6_Picture_6.jpeg)

Je saisis «**Le code Captcha**» et Je clique ensuite sur « **Enregistrer** »

#### **J'obtiens l'écran « FICHE DE CONSTITUTION DU DOSSIER DE CANDIDATURE »**

![](_page_7_Picture_29.jpeg)

les informations renseignées

**2** Captcha » et je clique sur « Enregistrer »

## **Une fois le dossier enregistré avec succès, le message ci-après s'affiche :**

![](_page_8_Picture_66.jpeg)

![](_page_8_Picture_2.jpeg)

 $\frac{1}{\sqrt{1-\frac{1}{2}}}$ Après dépôt de tous les dossiers, cliquer sur le bouton «Déconnexion» au niveau de page d'accueil pour se déconnecter de votre espace

![](_page_8_Picture_5.jpeg)

![](_page_8_Picture_3.jpeg)